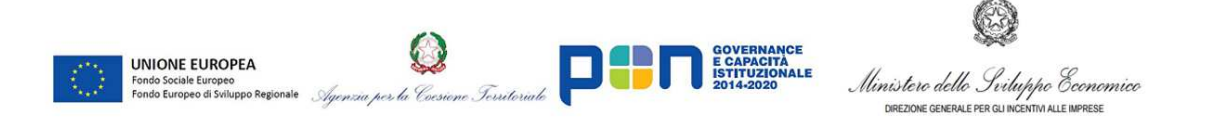

# **Registro Nazionale Aiuti Guida tecnica all'utilizzo del Sistema**

## **ALLEGATO 2.1**

## **Registrazione delle misure adottate nel campo di applicazione del regime-quadro di cui al DL 19 maggio 2020, n.34**

La registrazione e la gestione delle Misure Attuative di cui all'art 61 comma 5 e dell'art. 63 comma 2 del DL 19 maggio 2020, n.34

### Indice

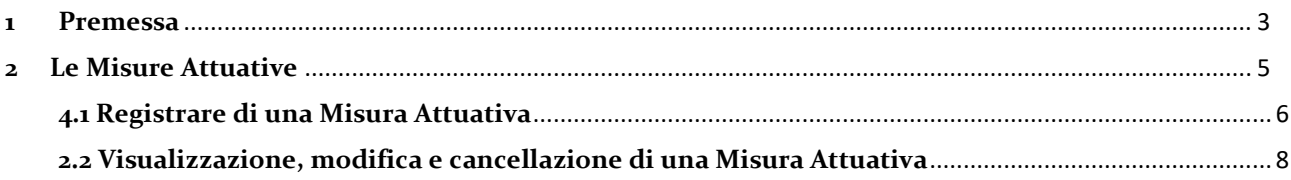

#### **1 Premessa**

Al fine di far fronte all'emergenza Covid-19, la Commissione europea ha adottato la Comunicazione C (2020) 1863 del 19 marzo 2020 "Quadro temporaneo per le misure di aiuto di Stato a sostegno dell'economia nell'attuale emergenza del COVID-19" (c.d. Temporary Framework).

Con il DL 19 maggio 2020, n.34 (artt. da 53 a 64) é stato adottato un regime-quadro per le misure di aiuti di Stato che, Regioni, Provincie autonome, enti territoriali, Camere di Commercio, possono attuare e concedere ai sensi del Temporary Framework posizionandosi «sotto l'ombrello» del regime quadro e senza, pertanto, dover procedere a notificare singolarmente le misure di aiuto attivate.

Il Dipartimento delle politiche europee della Presidenza del Consiglio dei Ministri ha provveduto alla notifica del regime-quadro autorizzato con Decisione della Commissione del 21.05.2020 e identificato con Codice CE SA.57021.

Il Dipartimento delle politiche europee della Presidenza del Consiglio dei Ministri ha quindi provveduto, ai sensi dell'art. 61 comma 4 del DL Rilancio alla registrazione del regime quadro nel RNA con CAR 13008.

Ai sensi dell'art. 63 comma 2 del DL Rilancio, la registrazione nel Registro Nazionale Aiuti di ciascuna misura di aiuto adottata nel campo di applicazione del regime-quadro è operata dai soggetti competenti sotto la propria responsabilità e deve essere identificata attraverso l'indicazione del CAR 13008 acquisito dal Dipartimento delle politiche europee ai sensi dell'articolo 8 del decreto 31 maggio 2017, n. 115.

Il presente documento supporta gli enti nelle funzioni dedicate alla registrazione e gestione delle Misure Attuative adottate nel campo di applicazione del regime-quadro identificato nel Registro con CAR 13008.

Per accedere alla gestione delle funzioni di registrazione e gestione delle Misure Attuative, l'ente deve essere preventivamente accreditato al Registro Nazionale Aiuti<sup>1</sup>.

In particolare possono accedere alle funzioni di registrazione e gestione delle Misure Attuative gli utenti con ruolo di Amministratore Autorità (ruolo assegnato al referente per gli adempimenti) e con ruolo di Amministratore UG (Amministratori di Uffici Gestori dell'Autorità accreditata).

Le funzioni di registrazione e gestione delle Misure Attuative sono disponibili accedendo alla sezione "Le misure di aiuto" presente nella home page riservata del Registro e quindi alla sezione Gestione Misure Attuative.

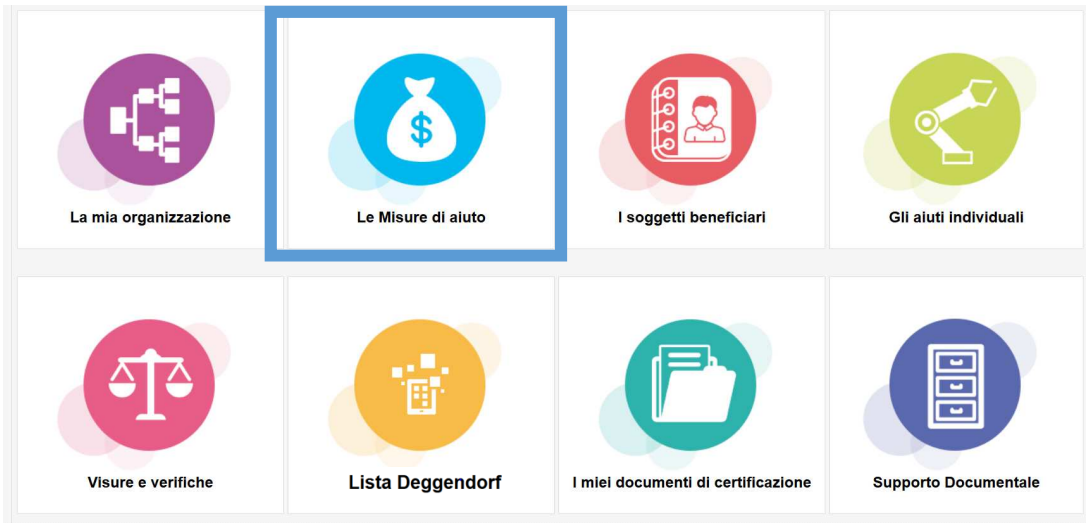

*Figura 1*

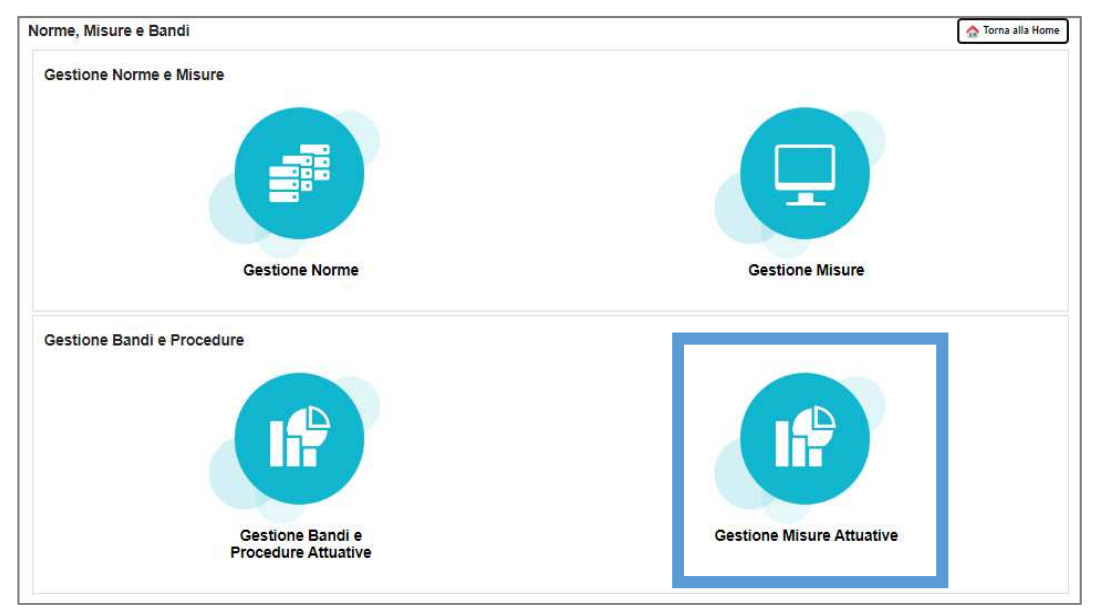

*Figura 2*

 $\overline{\phantom{a}}$ 

<sup>&</sup>lt;sup>1</sup> Per maggiori dettagli consultare l'Allegato 1 alla Guida tecnica all'utilizzo del sistema: L'accreditamento al Registro e la gestione dell'Organizzazione

#### **2 Le Misure Attuative**

Ogni ente può adottare più Misure Attuative nel campo di applicazione del regime-quadro identificato nel Registro con CAR 13008.

Le Misure Attuative sono gestite (Registrate, ricercate, visualizzate, modificate e cancellate) accedendo alla sezione "Gestione Misure attuative" (Figura 2).

Gli aiuti di cui al regime-quadro, riferiti a misure attuative adottate dagli enti autorizzati, possono essere registrati solo dopo aver registrato la Misura Attuativa.

In questa sezione è possibile visualizzare l'elenco di tutte (o di alcune, applicando i filtri per la ricerca) le Misure Attuative che l'ente ha adottato e registrato a valere sul regime-quadro. Ogni Misura Attuativa è identificata nel Registro con un Codice (ID Misura Attuativa) assegnato in fase di registrazione della stessa.

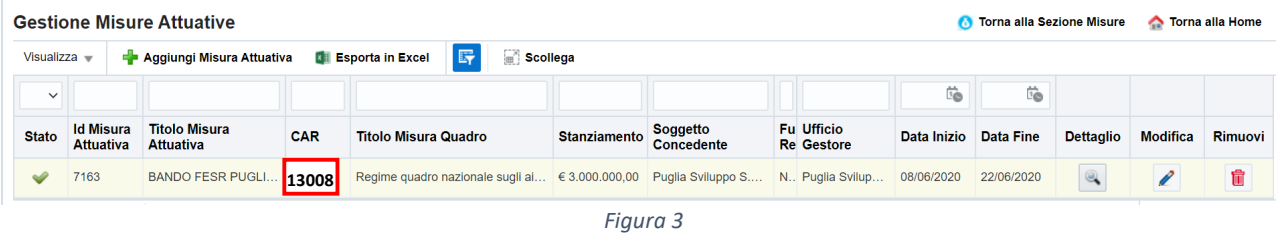

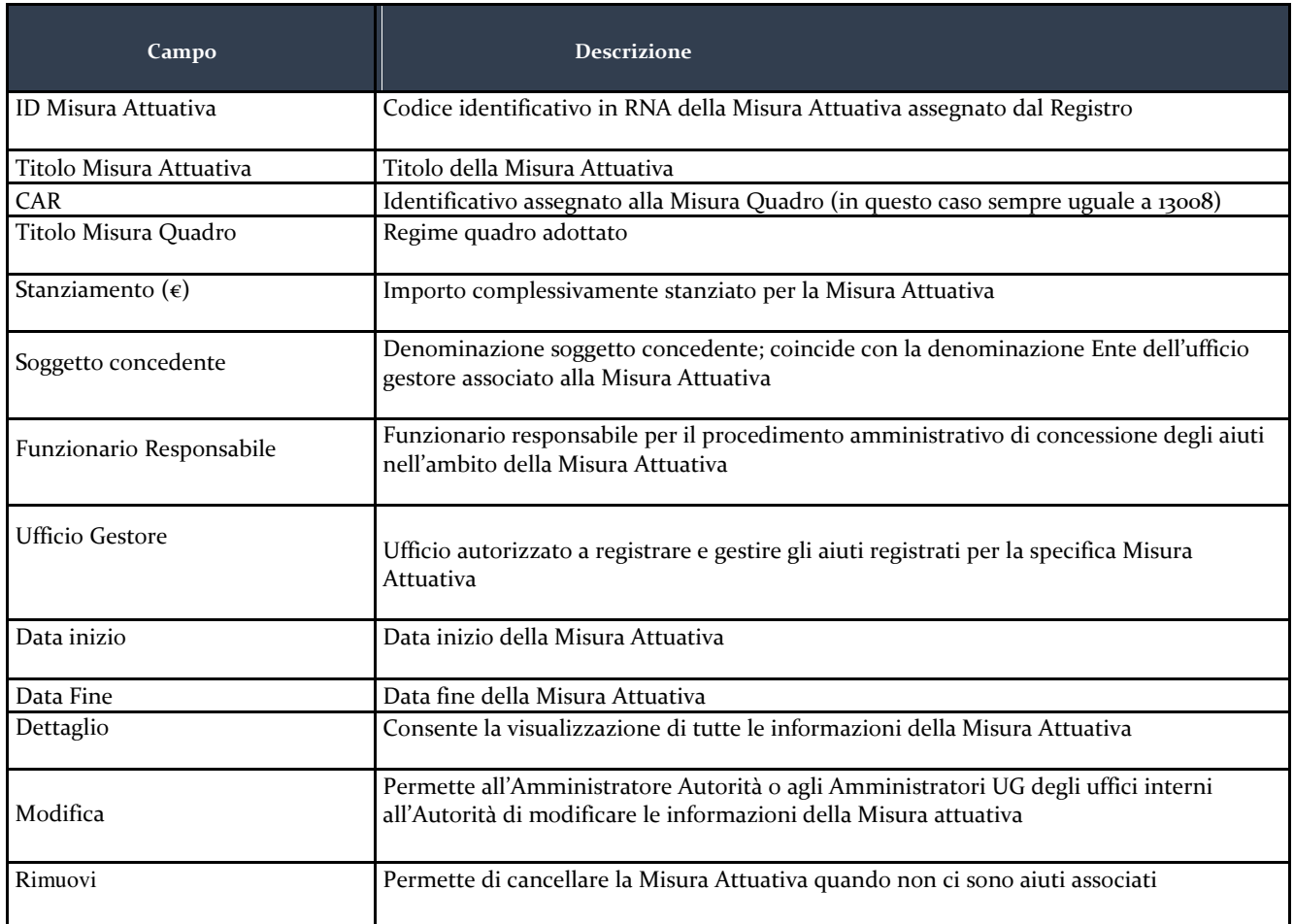

#### **4.1 Registrare di una Misura Attuativa**

Per Registrare una Misura Attuativa è necessario accedere alla sezione "Gestione Misure Attuative" e cliccare su "Aggiungi Misura Attuativa" (Figura 4).

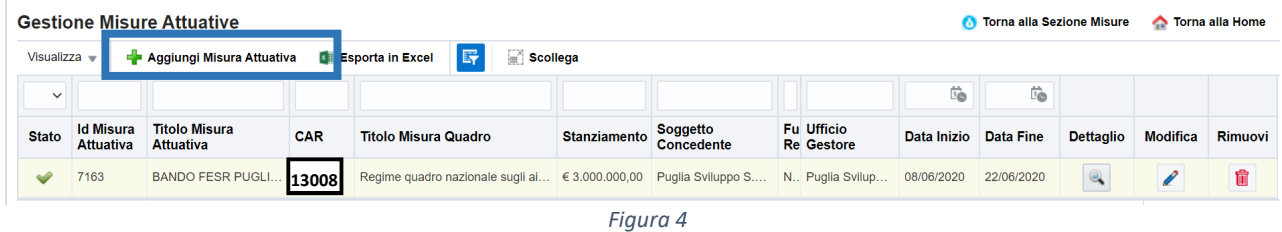

Solo il Referente per gli adempimenti verso il Registro (ovvero l'utente con Ruolo Amministratore Autorità) o gli utenti di un qualunque Ufficio Gestore dell'Autorità con ruolo Amministratore UG possono creare una nuova Misura Attuativa.

Per registrare una Misura Attuativa è necessario che gli utenti abilitati abbiano preventivamente provveduto a:

- 1. Verificare la registrazione (e in caso di assenza provvedere a registrare nella Sezione Gestione Norme del Registro) della fonte normativa o base giuridica che adotta la Misura Attuativa (vedere anche paragrafo: Gestione Norme);
- 2. Verificare la presenza, nella sezione Organizzazione, dell'Ufficio gestore del Bando che in qualità di Soggetto Concedente viene così abilitato a registrare e gestire gli Aiuti Individuali per la Misura Attuativa in fase di registrazione. Gli utenti dell'Ufficio gestore associato alla Misura Attuativa, con ruolo di Amministratore UG o di Scrittore UG potranno registrare e modificare gli aiuti individuali.

Le informazioni evidenziate con \* sono obbligatorie.

Una Misura Attuativa può essere cancellata solo se non ci sono Aiuti individuali registrati per la stessa Misura Attuativa o se gli aiuti sono tutti nello stato cancellato o annullato.

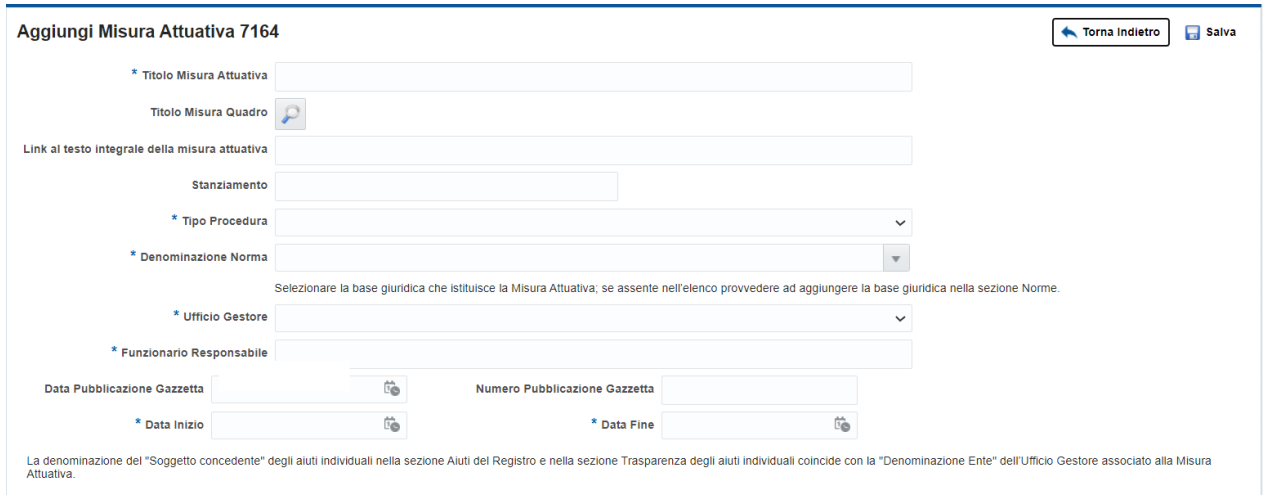

Figura 22

| Campo                                             | <b>Descrizione</b>                                                                                                    |
|---------------------------------------------------|----------------------------------------------------------------------------------------------------|
| Titolo Misura Attuativa                           | Titolo della Misura Attuativa                                                                                             |
| Titolo Misura Quadro                              | Regime quadro adottato                                                                                                    |
| Link al testo integrale della misura<br>attuativa | Link al testo integrale della Misura Attuativa                                                                            |
| Stanziamento $(\epsilon)$                         | Importo complessivamente stanziato per la Misura Attuativa                                                                |
| Tipo procedura                                    | Tipo di procedura applicata alla Misura Attuativa                                                                         |
| Denominazione Norma                               | Denominazione estesa della base giuridica che istituisce o modifica la Misura<br>Attuativa                                |
| Ufficio gestore                                   | Ufficio autorizzato a registrare e gestire gli Aiuti registrati per la specifica Misura<br>Attuativa                      |
| Funzionario Responsabile                          | Funzionario responsabile del procedimento amministrativo di concessione degli<br>aiuti nell'ambito della Misura Attuativa |
| Data Pubblicazione Gazzetta                       | Data di pubblicazione della Misura Attuativa in Gazzetta Ufficiale                                                        |
| Numero Pubblicazione Gazzetta                     | Numero di pubblicazione della Misura Attuativa in Gazzetta Ufficiale                                                      |
| Data Inizio                                       | Data Inizio della Misura Attuativa                                                                                        |
| Data Fine                                         | Data fine della Misura Attuativa                                                                                          |

Quando si procede con la registrazione/modifica della Misura Attuativa, il Registro consente agli utenti di visualizzare e scaricare il documento di certificazione accedendo alla sezione "I miei documenti di certificazione" e cliccando su "Certificazioni Registrazioni Bandi e Misure Attuative".

### **2.2 Visualizzazione, modifica e cancellazione di una Misura Attuativa**

La Misure Attuative possono essere visualizzate, modificate o cancellate accedendo alla sezione "Gestione Misure Attuative".

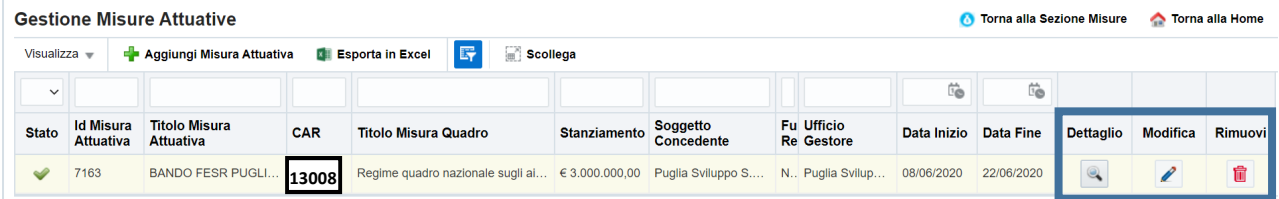

Una Misura Attuativa può essere rimossa solo se non ci sono Aiuti individuali associati.

Le modifiche alla Misura Attuativa sono apportate dal Referente per le operazioni (Amministratore Autorità) e dagli utenti degli Uffici gestori interni all'Autorità che abbiano ruolo di Amministratore UG.

Quando si procede con la registrazione/modifica di una Misura Attuativa, il Registro consente agli utenti di visualizzare e scaricare il documento di certificazione di trasmissione dati in formato pdf accedendo alla sezione "I miei documenti di certificazione" e cliccando su "Certificazioni Registrazioni Bandi e Misure Attuative".